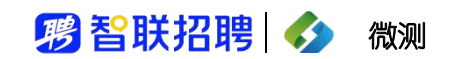

# 在线笔试考生操作指南

**2021** 年 **12** 月

## 考 智联招聘 ◆ 微测

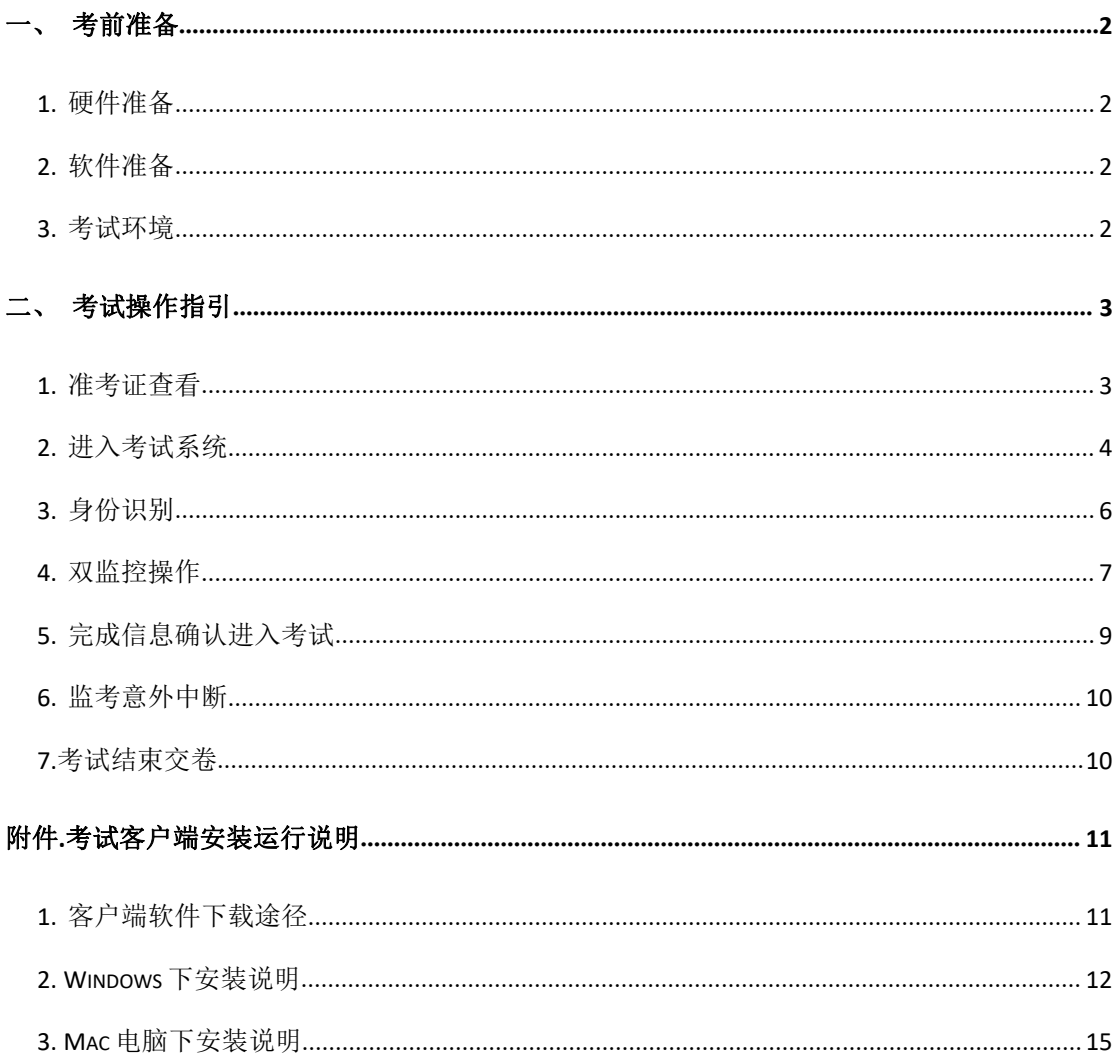

#### 微测 しんしゃく しゅうしゃ しんしゃく

## <span id="page-2-0"></span>一、考前准备

#### <span id="page-2-1"></span>**1.** 硬件准备

- 1) 考试设备:考生须准备笔记本电脑或台式机(不支持移动设备作答,台 式机须外接摄像头、麦克风及扬声器)、确保考试用电脑的摄像头、麦 克风及扬声器等可以正常使用,保持电量充足、持续;
- 2) 监考设备: 智能手机(己安装微信, 建议微信更新至最新版);
- 3) 手机支架:方便第二视角监控的摆放(如无手机支架,需准备支持手机 的物品)。

#### <span id="page-2-2"></span>**2.** 软件准备

- 1) 在笔记本电脑或台式机上『下载指定考试客户端』,具体路径: 模拟练 习或正式考试首次登录时会提醒下载(具体方式参照【考试客户端安装 运行说明】);
- 2) 请使用 Win7, Win10 或者 Mac10.15 以上的操作系统进行软件安装, 确 保电脑已安装 **chrome** 或 **360** 极速浏览器,以便更好的调用考试客户端; 3) 请确保手机已安装微信,建议微信更新至最新版。

#### <span id="page-2-3"></span>**3.** 考试环境

- 1) 考试要求 20M 以上宽带, 实际下载速度需达到 2M/s;
- 2) 考试过程中笔记本电脑或台式机需全程关闭微信、QQ、Team Viewer 等 无关软件;
- 3) 确保考试环境安静、整洁。

#### 鸦智联招聘 – 微测

## <span id="page-3-0"></span>二、考试操作指引

#### <span id="page-3-1"></span>**1.** 准考证查看

1)按要求输入个人信息和验证码后,勾选相关协议,点击【查看准考证】。

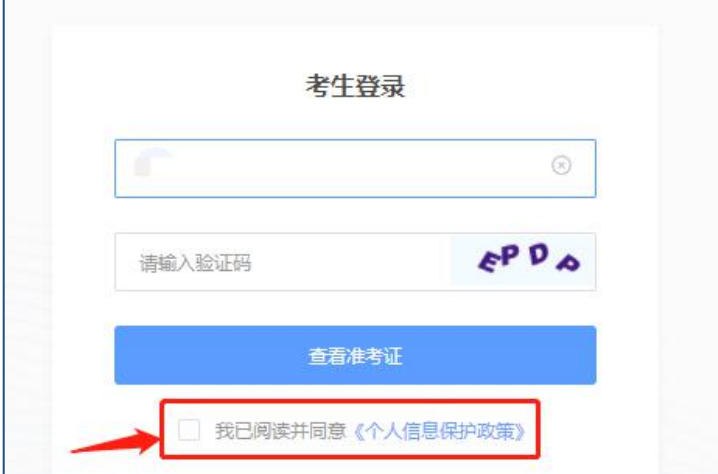

#### 2)模拟练习阶段:

点击准考证界面的【模拟练习】按钮,首次点击需先下载考试客户端,具体 方式参照【考试客户端安装运行说明】。

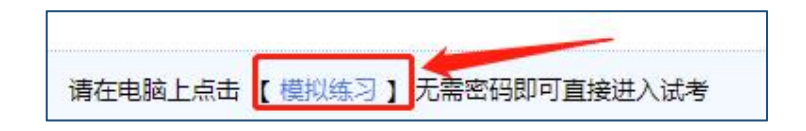

#### 3)正式考试阶段:

正式考试当天,点击准考证界面的蓝色的正式考试网址链接,唤起考试客户 端(需在模拟练习阶段已完成客户端安装)。

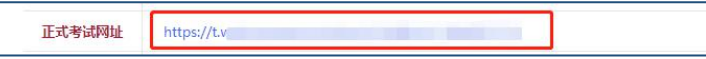

### <span id="page-4-0"></span>**2.** 进入考试系统

1)打开考试客户端后,会进行环境检测,请提前关闭微信、QQ、Team Viewer 等无关软件,如提示检测不通过,先关闭对应软件,再点【重新检测】,检测通 过后点击【下一步】。

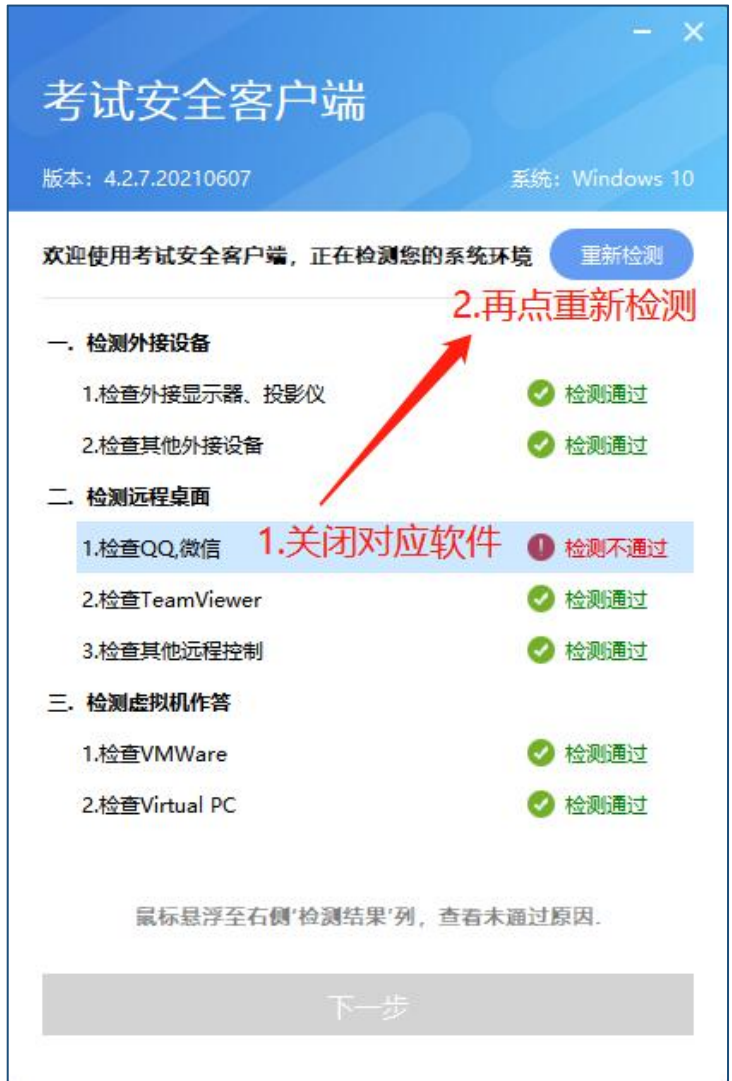

#### 2)模拟练习阶段:免登录进入考试系统

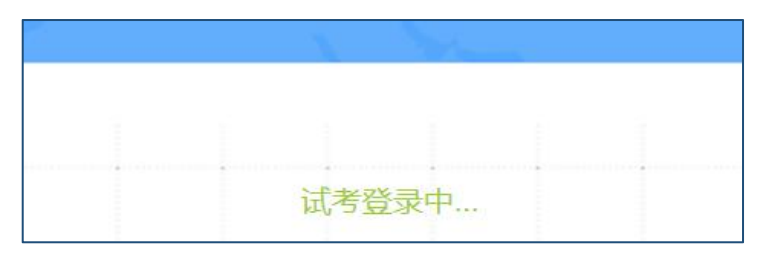

- 请输入您的身份证号信息: 登录 图 我已阅读并同意《个人信息保护政策》
- 3)正式考试阶段:需输入个人身份证号,勾选相关协议后进入考试系统

4)进入考试系统后按照图示依次完成麦克风和摄像头的调试

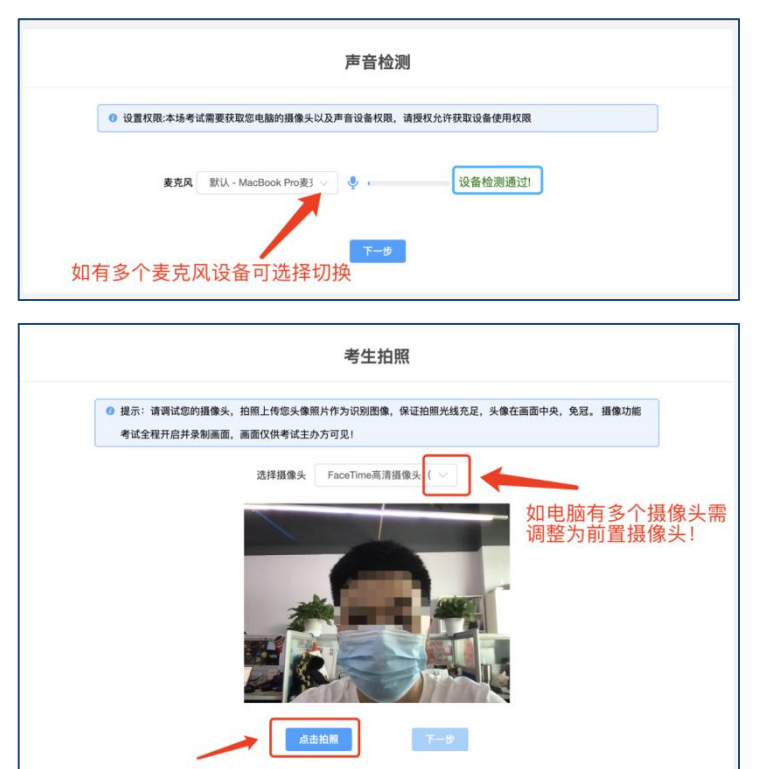

## <span id="page-6-0"></span>**3.** 身份识别

拍照完成后需进行人证核身,姓名,身份证号与真实信息一致才能比对通过;

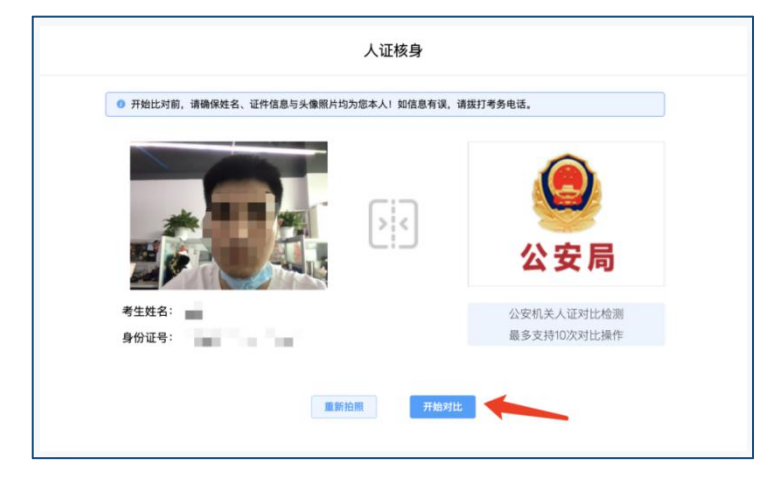

#### ■ 智联招聘 ◆ 微测

#### <span id="page-7-0"></span>**4.** 双监控操作

1)完成人证核身后,需要按照图示用手机微信扫一扫屏幕上的二维码,并 按照要求摆放好手机的位置(侧后方,准备手机支架角度更佳),确保监考人员 可以看到考生的电脑屏幕和考生本人。

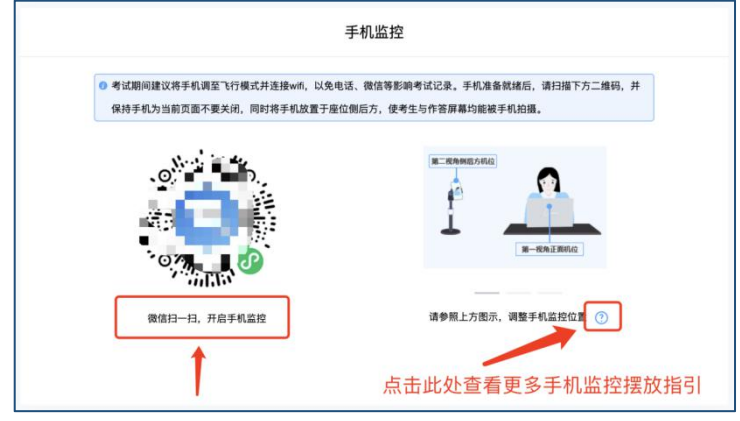

2)扫码后手机上出现如下画面后,点击【确认开启监控】,等待电脑端出 现【监控已开启,下一步】的提示,点击进入。

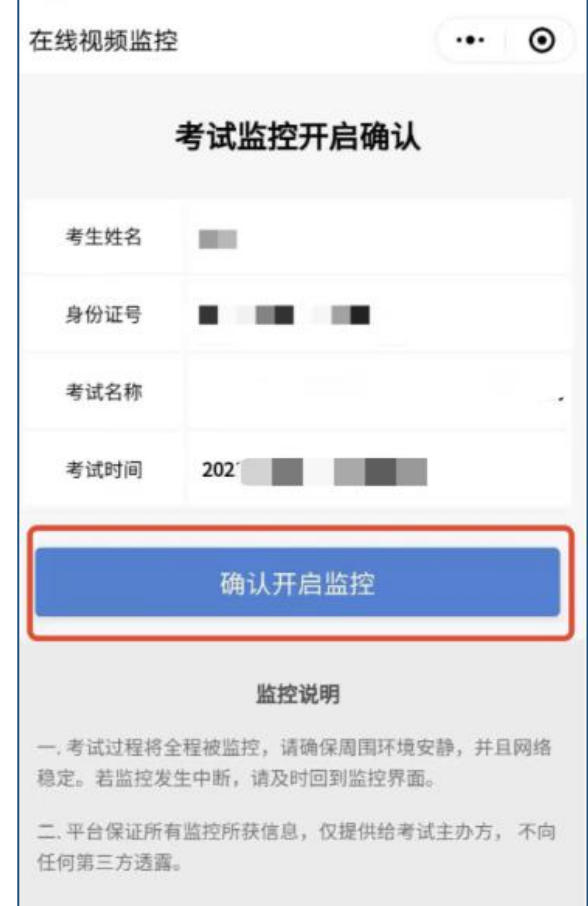

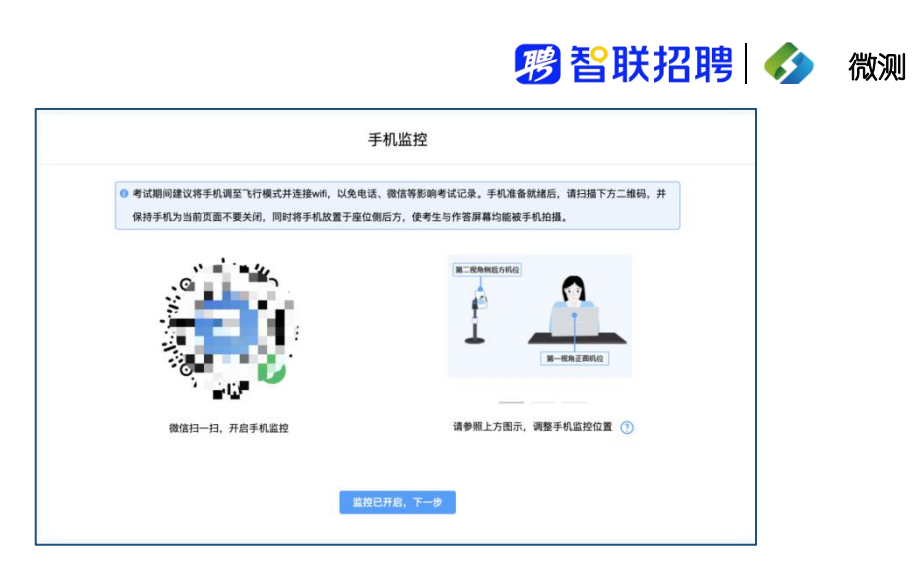

手机监控摆放示例

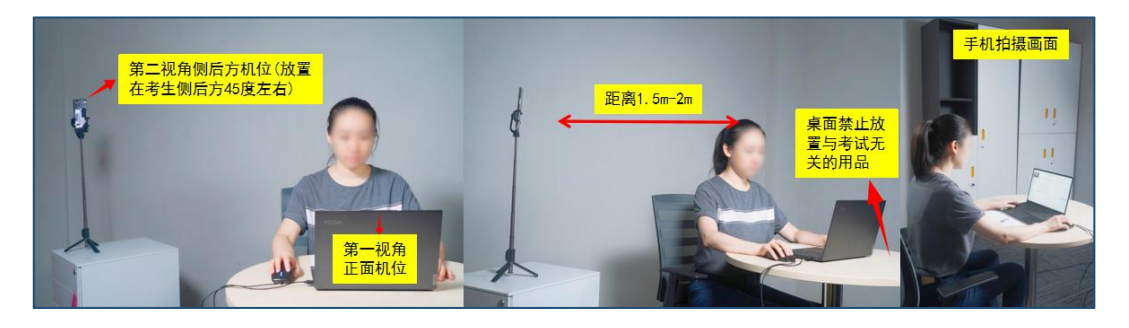

## 第智联招聘 ◆ 微测

## <span id="page-9-0"></span>**5.** 完成信息确认进入考试

1)确认个人信息

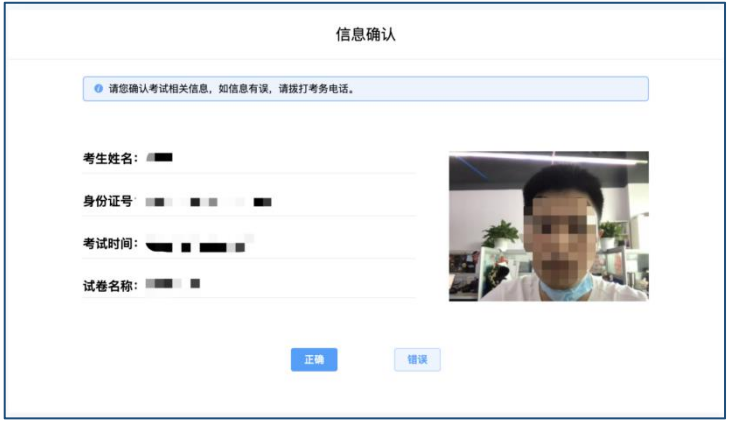

2)仔细阅读考试须知并接受后进入考试

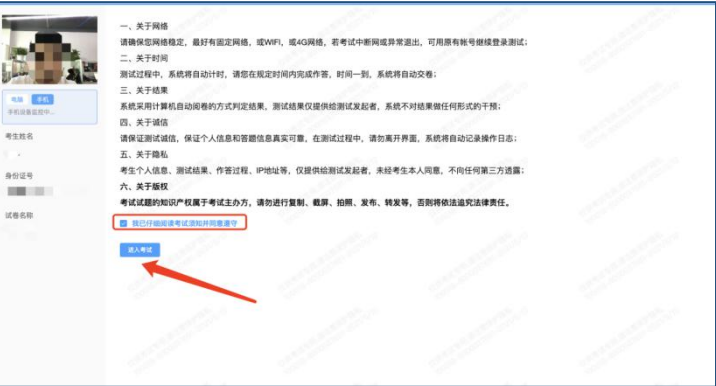

3)考试右上角为考试倒计时,注意答题时间;系统底部按钮为主要操作部 分,除了选题操作,可以【标记本题】,后续通过【选题】来查看特别标记的试 题,如需交卷先点击【返回单元列表】回到主界面。

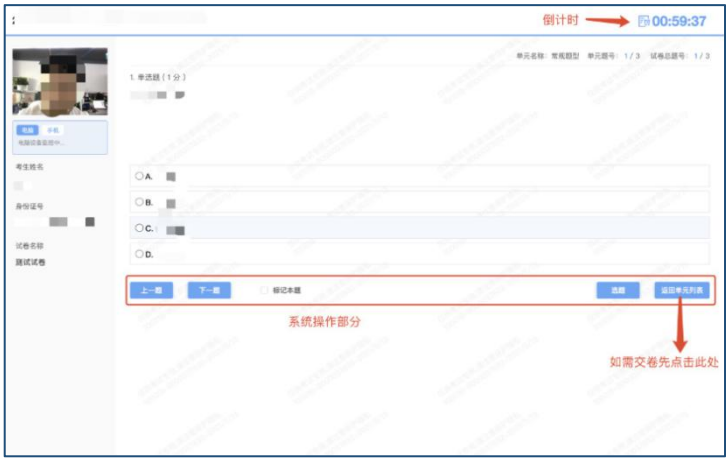

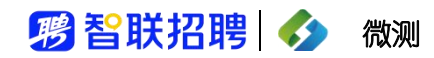

## <span id="page-10-0"></span>**6.** 监考意外中断

考中如果手机监控中断需要重新扫码连接

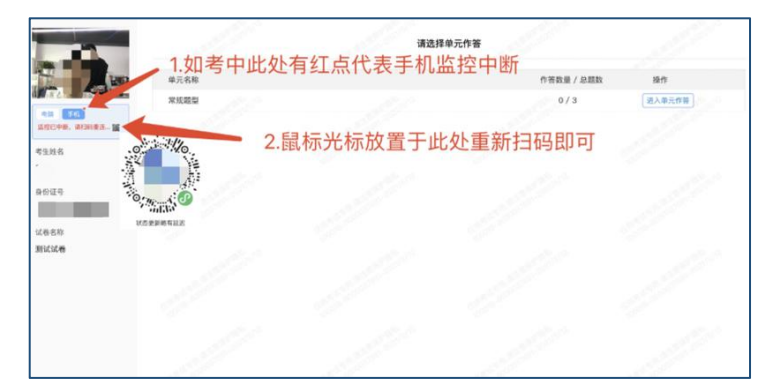

#### <span id="page-10-1"></span>**7.**考试结束交卷

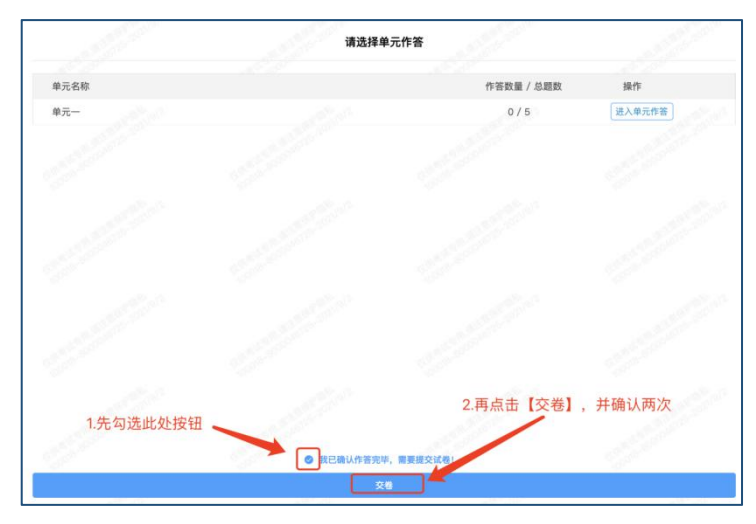

1)作答完成后需先勾选下图中按钮,然后点击【交卷】并确认两次。

2)交卷成功界面如下图

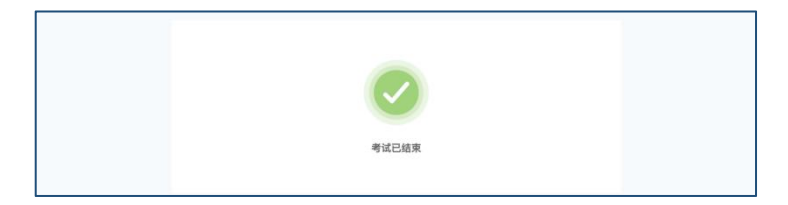

#### 鸦智联招聘 – 微测

## <span id="page-11-0"></span>附件**.**考试客户端安装运行说明

#### <span id="page-11-1"></span>**1.** 客户端软件下载途径

1)考生首次登录后,点击【打开考试软件】按钮

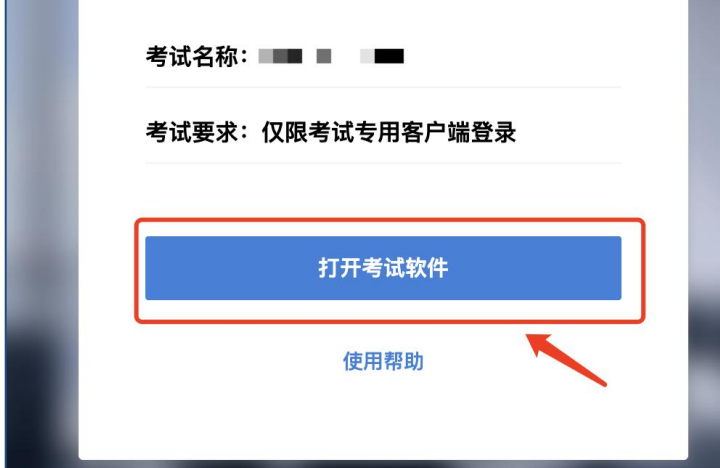

2)点击下图中的蓝色链接,即可自动下载。如果软件下载后被 360 等杀毒 软件移入不信任区请将软件恢复并设置添加为信任软件继续安装。

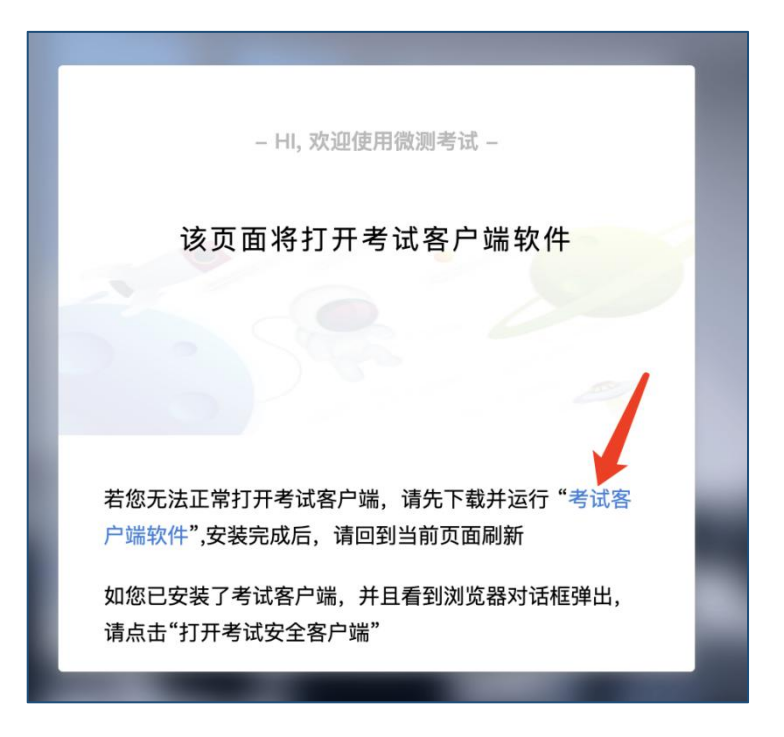

#### 第 智联招聘 ◆ 微测

3)点击下载操作后,如果浏览器有提示询问【保留】还是【舍弃】,请选 择点击【保留】;

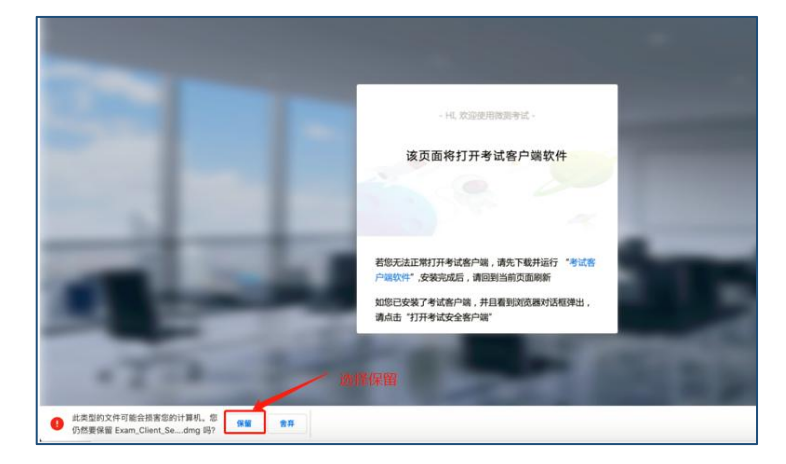

#### <span id="page-12-0"></span>**2. Windows** 下安装说明

#### 注意:优先推荐考生使用 Win10 操作系统

1)首先,找到您下载的安装文件位置,双击安装文件

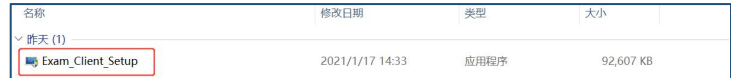

2)页面中会出现下图,点击页面中的【是】按钮

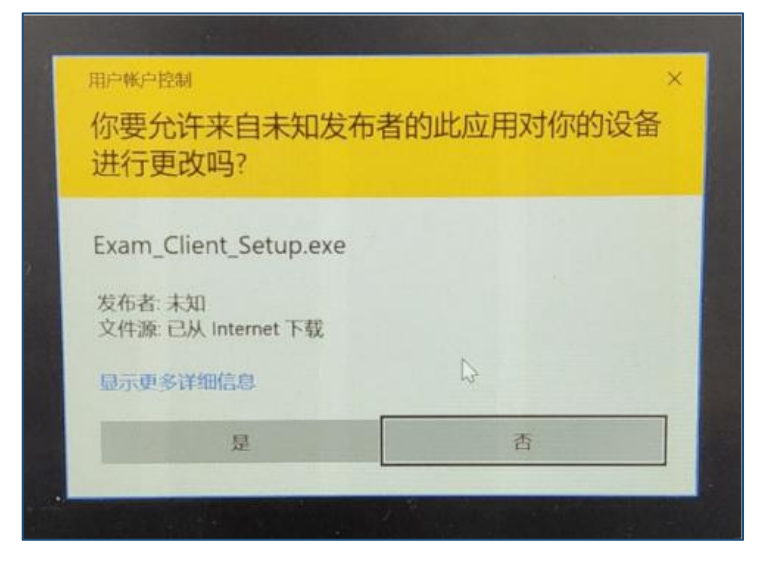

#### 第智联招聘 ◆ 微测

3)页面中会出现如下图片,直接点击【安装】按钮,会进入系统自动安装 过程。安装开始前有的杀毒软件会提示或阻拦,点击添加信任或允许安装即可。 安装完成后,安装页面自动消失。

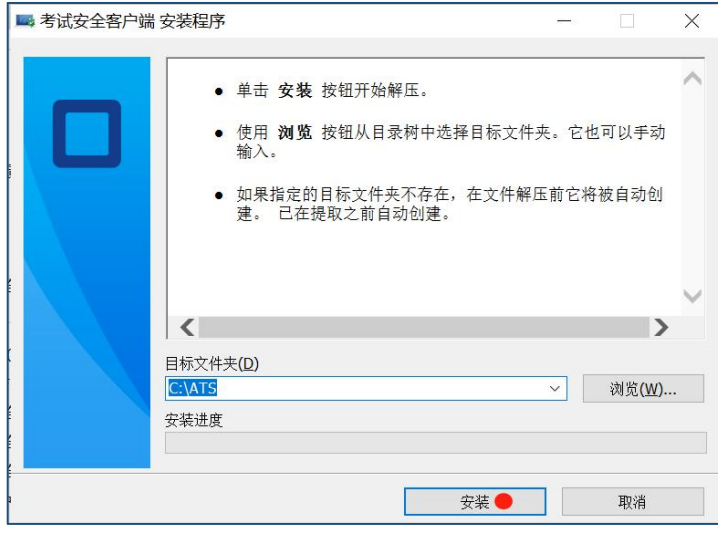

4)当页面上安装界面消失,请查看您的电脑桌面,您会找到如下图所示一 个新的软件图标。即表示您已安装成功客户端!

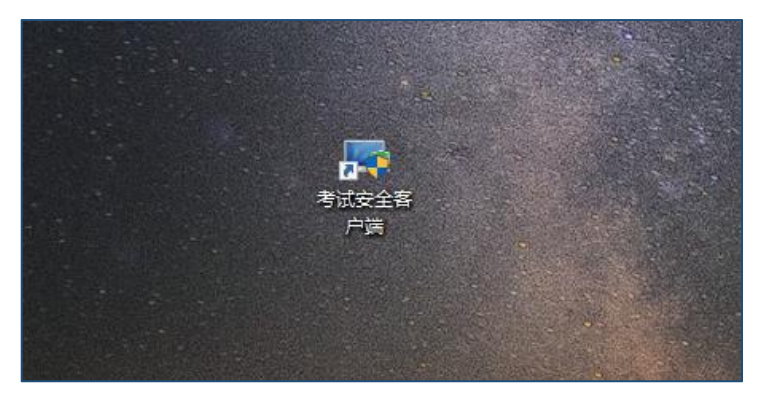

5)客户端安装完成后再回到当前页面刷新,再依次点击图示按钮即可打开 考试客户端。

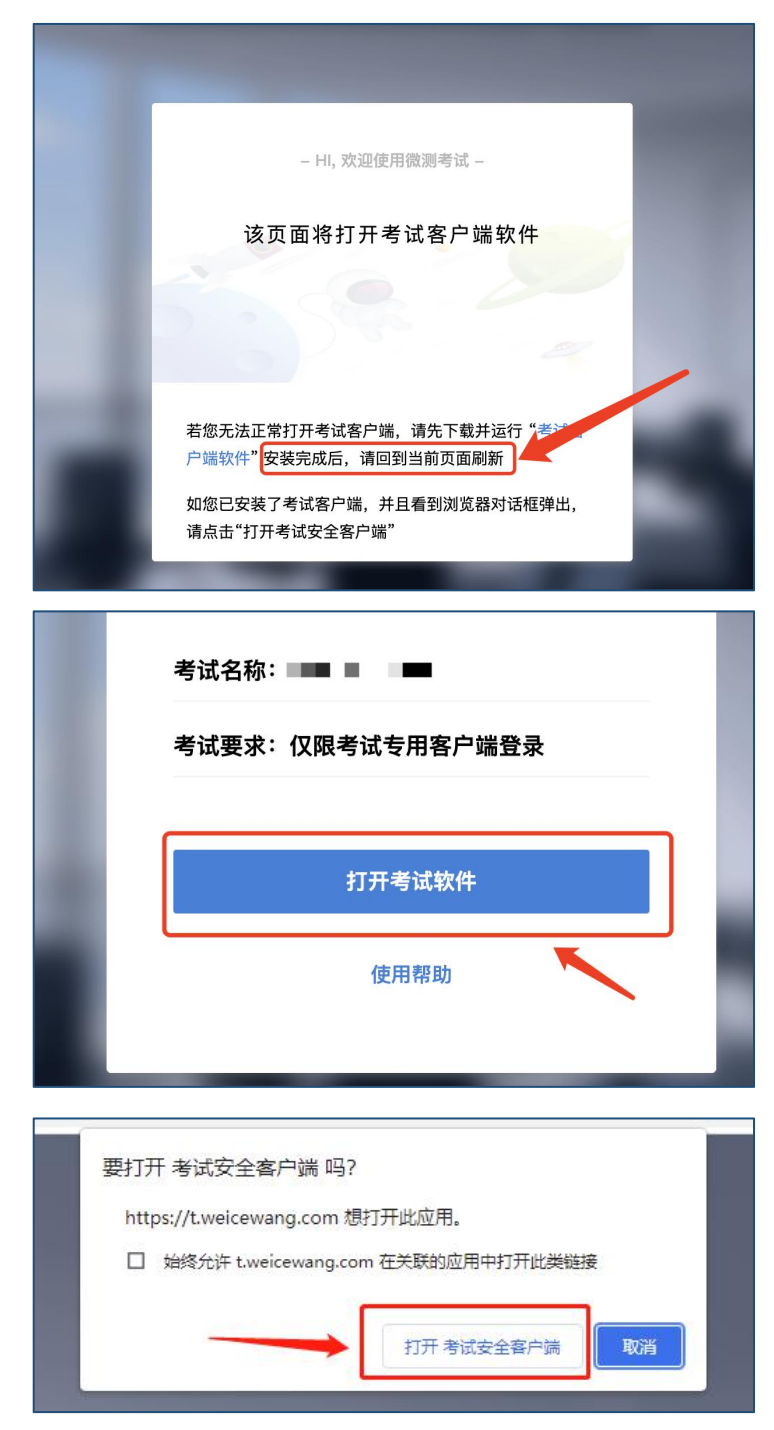

#### 鸦智联招聘 – 微测

#### <span id="page-15-0"></span>**3. Mac** 电脑下安装说明

1)首先,找到您下载的安装文件位置,双击已下载安装包,弹出安装界面, 按照提示要求,拖动 app 至 applications 文件夹即可完成安装。

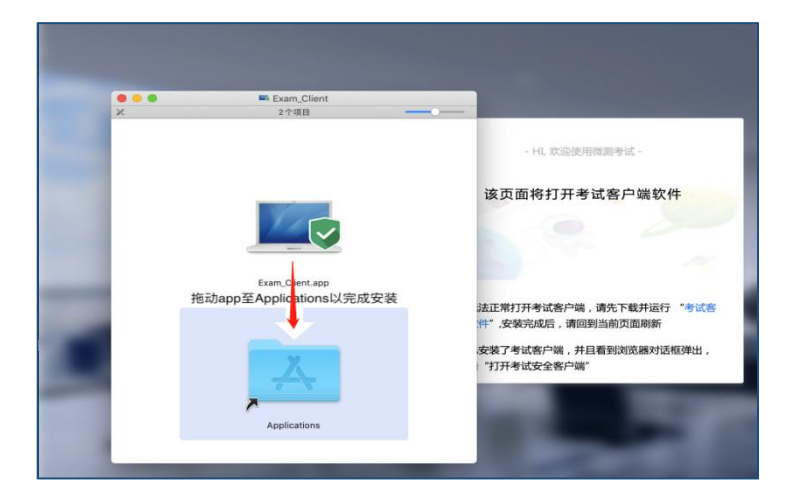

2)首次运行客户端的时候,系统会提示如下信息,请选择【打开】即可。

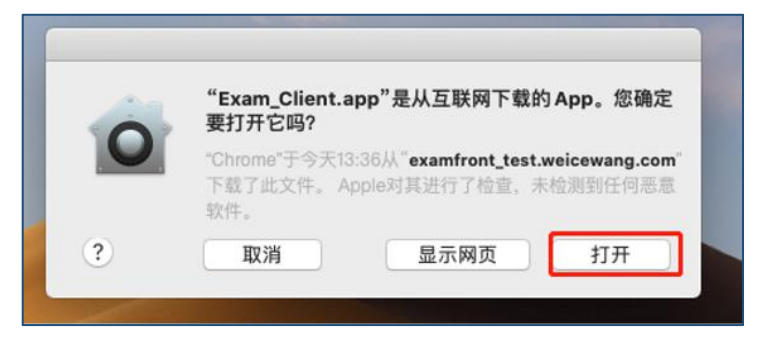

3)客户端安装完成后再回到当前页面刷新,再依次点击图示按钮即可打开 考试客户端。

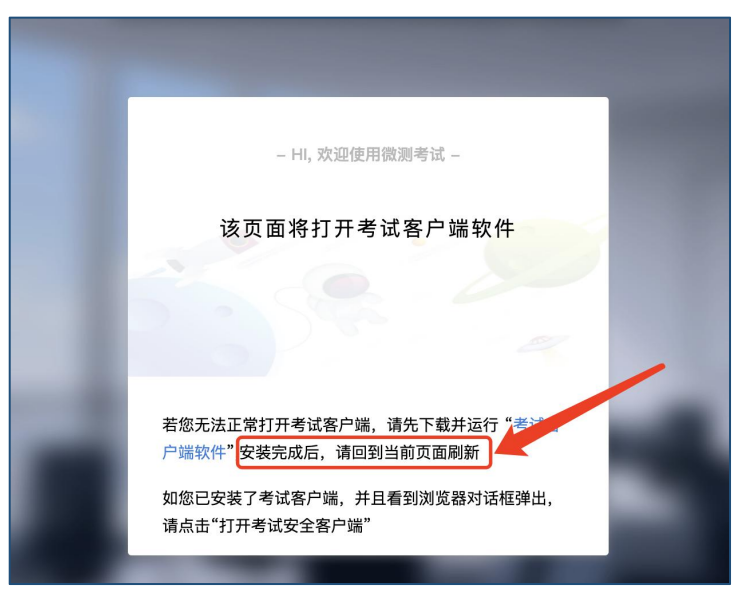

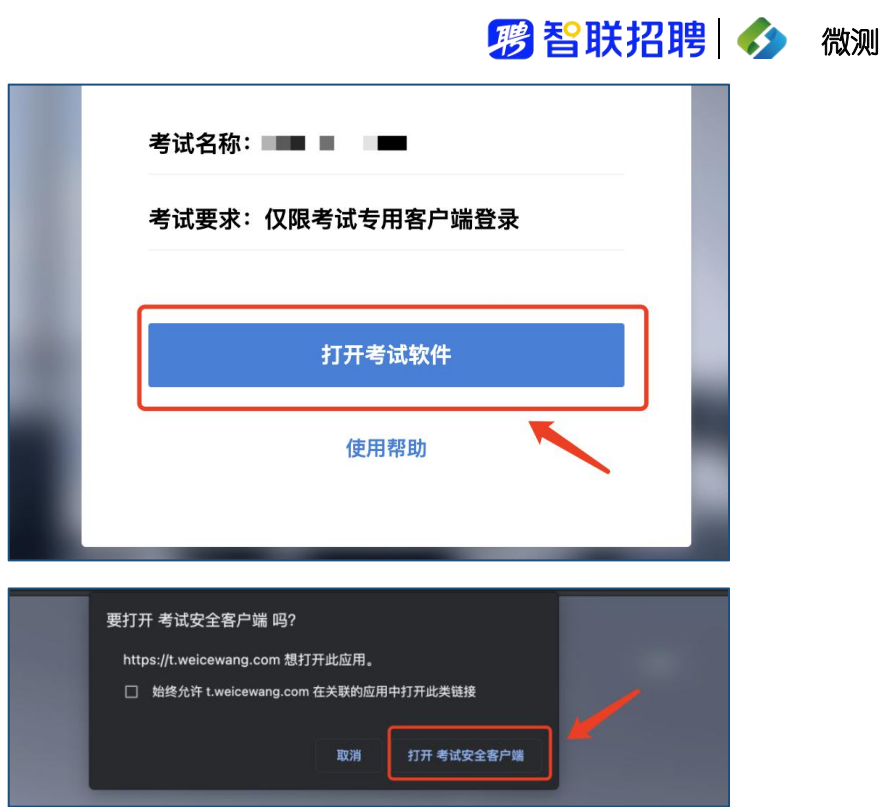